## **วิธีการตั้งค่าการใช้งาน TurboSpeed รุ่น IP400 ในกรณีที่ใช้ SIM2100 แล้วเครื่องไม่จับสัญญาณ โดยเว็บคอนฟิก**

1. เปิด Browser เช่น Microsoft Edge หรือ Google Chrome พิมพ์ [http://192.168.1.1](http://192.168.1.1/) แล้วกดปุ่ม **Enter** จะปรากฏหน้าต่าง Status ให้เลือก login ที่มุมขวาบน

2. จะปรากฏหน้าต่าง Login ให้ใส่ Username: superadmin , password: roottot

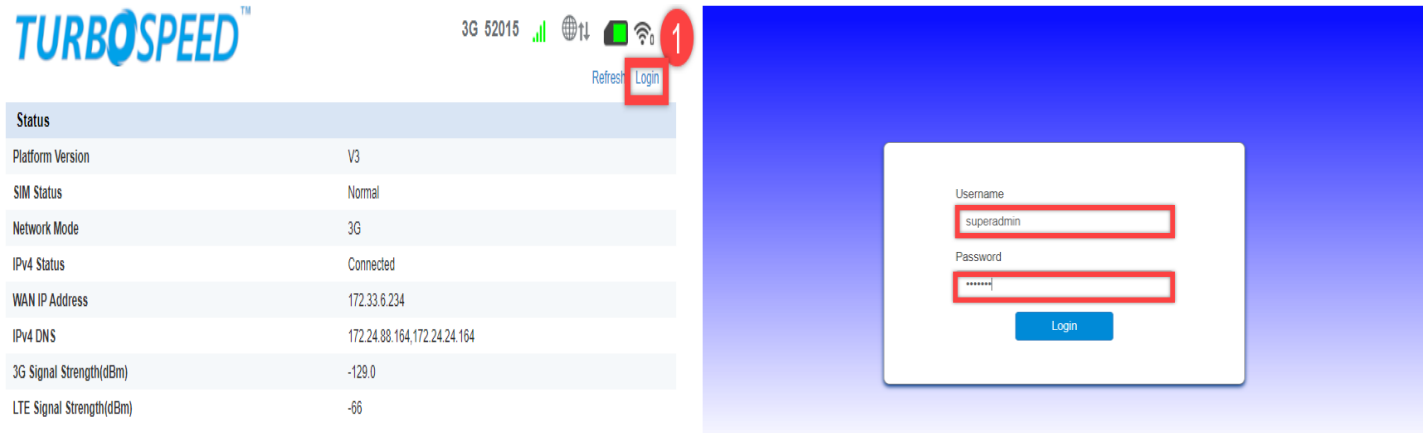

## 2.1 เลือก Device Settings > Voice Settings > SIP Server.

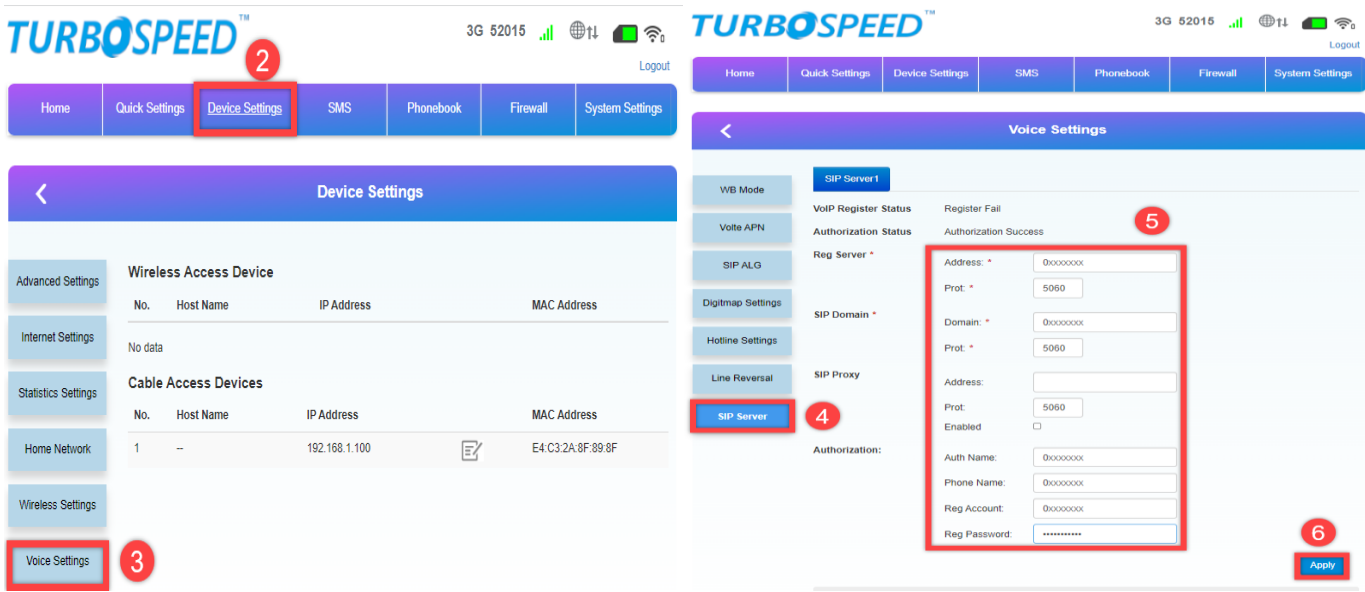

Reg Server: IP SoftSwitch ตามแต่ละพื้นที่ที่กำหนด SIP Domain: IP SoftSwitch ตามแต่ละพื้นที่ที่กำหนด Auth Name: Username หมายเลขพื้นฐาน Phone Name: Username หมายเลขพื้นฐาน Reg Account: Username หมายเลขพื้นฐาน Reg Password: Password Password ของหมายเลขพื้นฐาน กด Apply

3.ทำการเลือกเมนู Device Settings > Advanced Settings

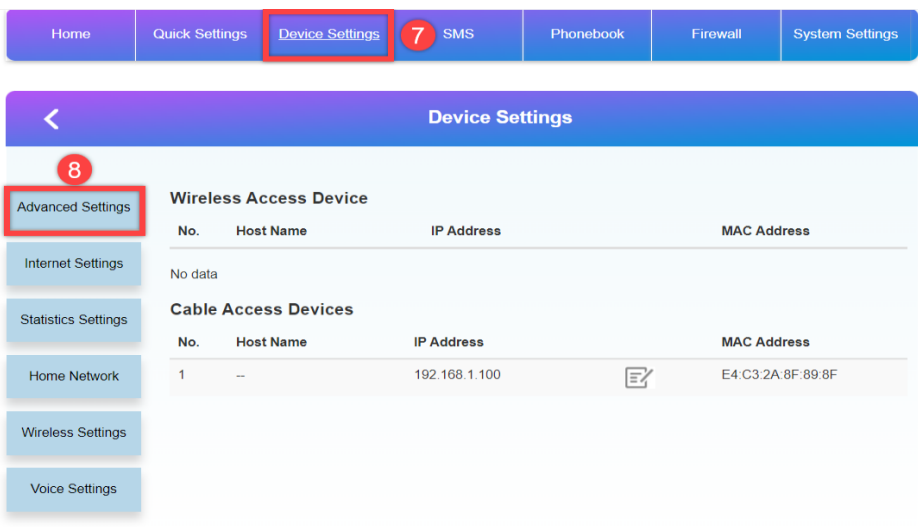

4.ทำการเลือกเมนู Frequency คลิก Band5 ออกและคลิก Apply เป็นอันเสร็จสิ้นการตั้งค่า

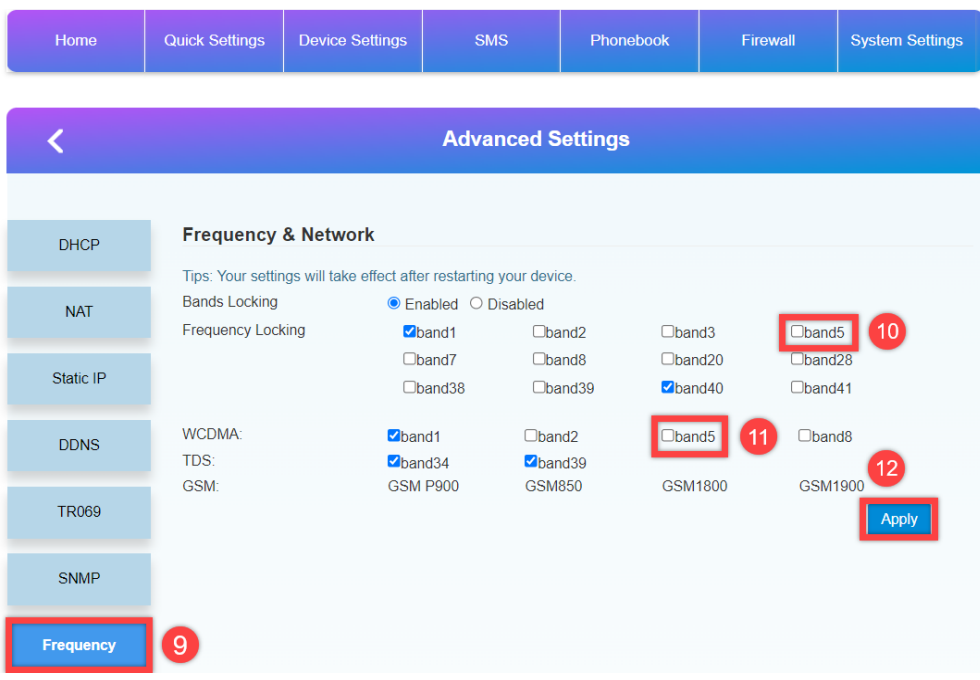

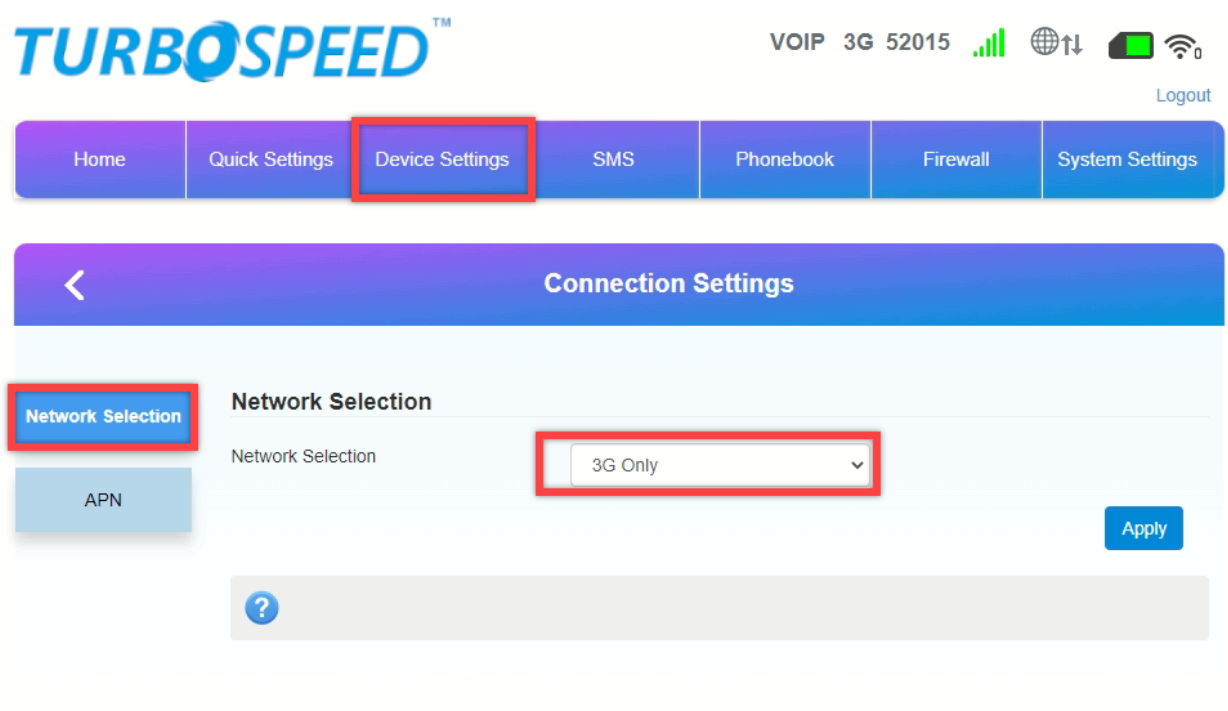

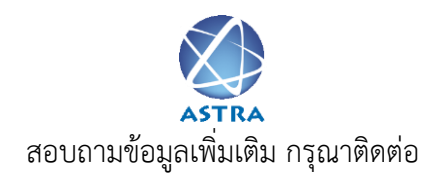

บริษัท แอสตรา คอมมิวนิเคชั่น เซอร์วิส จำกัด

โทรศัพท์ : 0-2116-3999 โทรสาร : 0-2014-2988

[www.astra.co.th](http://www.astra.co.th/)

Line Support

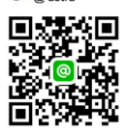